# **USATF Connect for Officials**

# **Logging In**

If you have previously logged into usatf.org, you will need to recover your account from https://usatf.sport80.com/login. Click on "Recover Account From Previous System". Provide your membership number, your password, your email and your birth date. You will receive an email with a link to recover your account and make a new password.

If you have not used usatf.org, then go to https://usatf.sport80.com/login and create an account.

## **Navigating the Website**

When you login, you may be presented with a choice of your personal account or your association account. That only happens for association officers. If that does happen, choose your personal account. When you do that, you will see this:

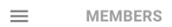

#### **Members**

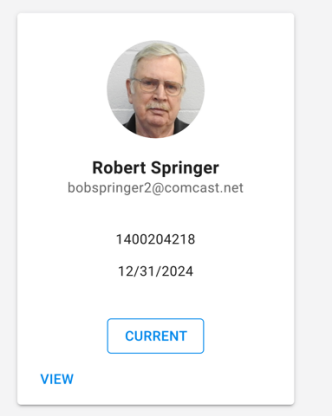

Click on either "View" or "Current". Both will go to the same place. If you have not uploaded a picture, that won't show.

You should now see either of the two screens shown below. Which you see will depend on how much width is available on your screen.

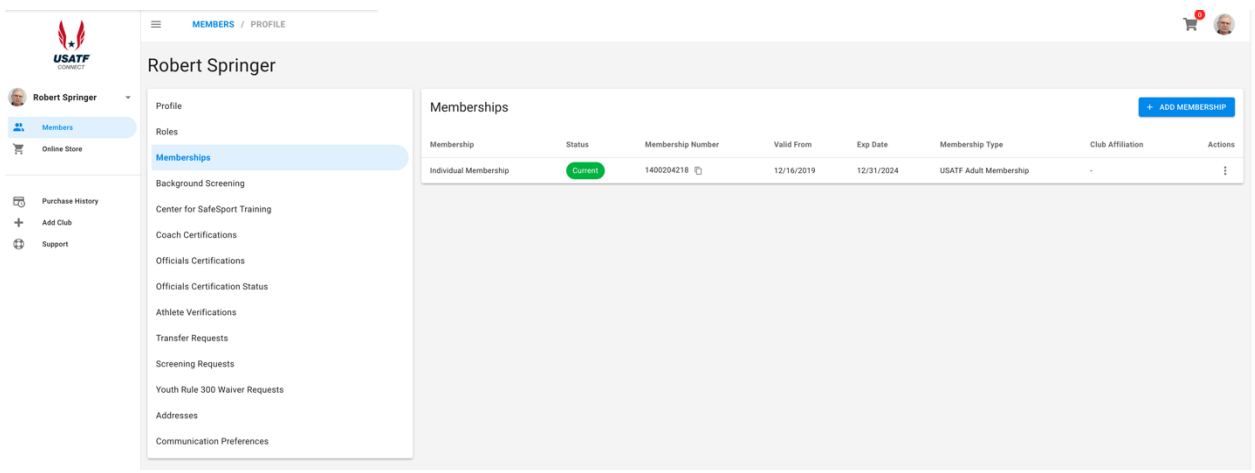

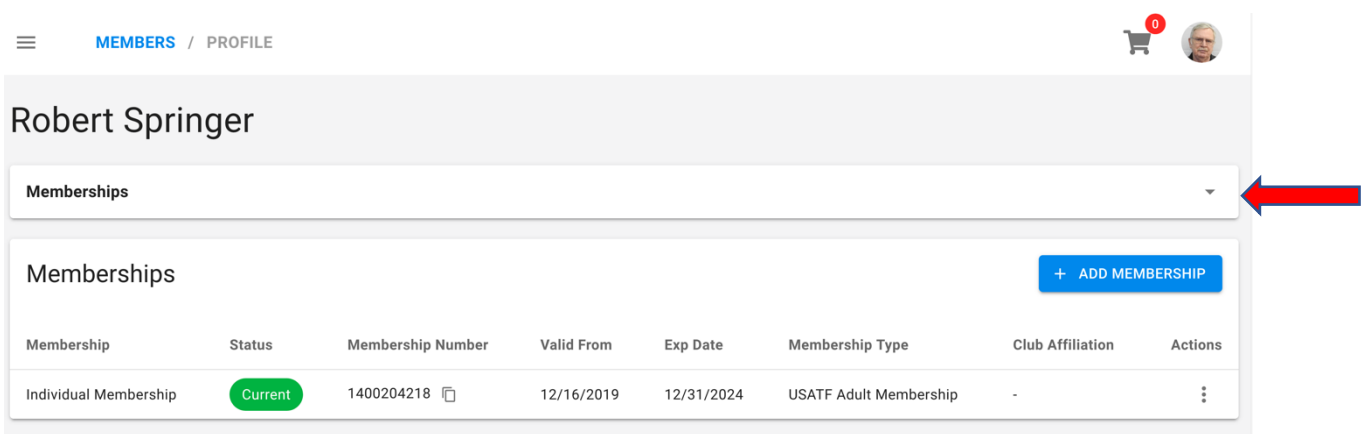

In the top one there are two menus. The small one on the left is probably not needed unless you want to go to the store. The longer one is the main menu. You will need that to check on such things as certifications or background checks. If you are looking at the second screen, click on the small triangle that the red arrow is pointing to. That will get you to the main menu. To get to the smaller menu click on the three bars indicated by the black arrow.

### **Membership**

Click "Memberships" which is the one you are on when you first login.

Click "Status" (either "Current" or "Lapsed")

Click "Change Membership Type". Officials may select the official membership type for \$35 per year. This membership type will have to be approved by an officer of the association. If you currently have a multiple year membership, wait until renewal time to change.

# **Background Check**

Click "Background Screening"

Click "Status" (either "Current" or "Lapsed")

Click on that, not the blue "+Add Background Screening"

There should then be a link labeled "Renew". Click on that and follow the instructions.

You should select the Official's Background Check, if that is not listed then click on the blue "+Add Background Screening" link

If you get something about Pennsylvania, make sure that "No" is selected. It may come up "Yes" by default.

# **SafeSport**

1. Click "Center for SafeSport Training"

2. Click on the blue "Add Center for SafeSport Training" button.

3. Here you'll see the course options. Select "Refresher Course: Recognizing and Reporting Misconduct" by clicking on the blue "add" button next to the training. Note: If you have not done this since 2018, you will need to select the full course.

4. Once you have added the course, you'll see a pop-up box with additional information to review. Click the "Add" button at the bottom of the screen, then you'll see a pop-up window with a link to click to begin the course.

6. Click the "Start Training" option in the pop-up window.

a. The course(s) will remain in a "Pending Approval" status until you complete the training.

b. Once you complete the training you will be issued a PDF certificate. Please save this certificate for your records. Click the "X" button once you are finished.